# **SUDONIX®**

#### App Instruction Manual **Outdoor Wi-Fi Socket**

Item No. 2181463

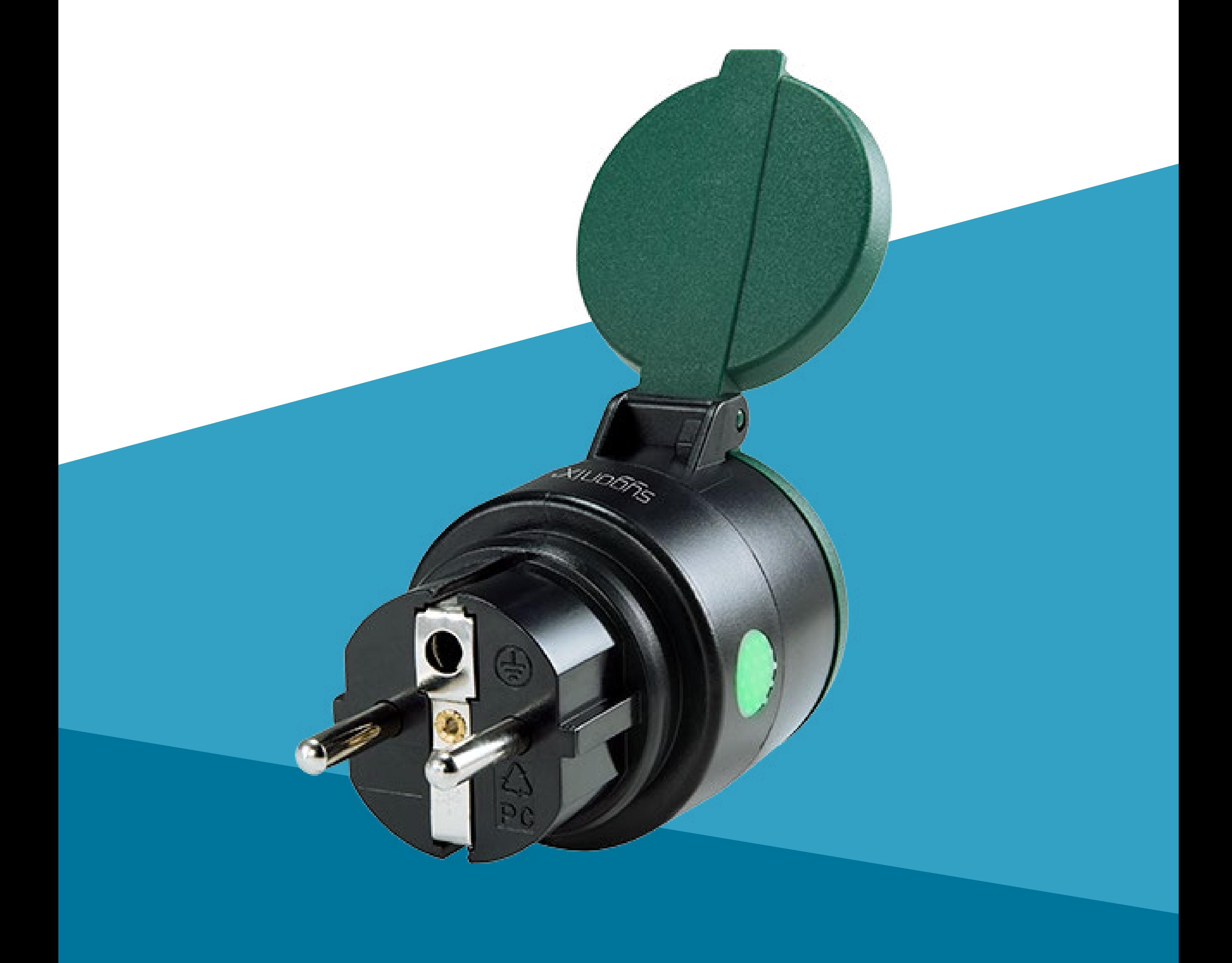

## **Contents**

#### **Introduction**

#### **General Information** Important Information Legal Notice

#### **Requirements**

Network Connection

**Security Subnetting** 

#### **Mobile App**

Get started Install/Uninstall Install the App Notes on Uninstalling User Account Create a User Account Log in Switch Accounts Manage your Account Home Page Main Controls

**Device** Add a Device Open the Device Menu **Control** Manual Control Set a Timer **Schedules** Control Log **Troubleshooting** Ghost triggers Resetting a device

## **Introduction**

You build your smart network by using at least one device as a controller, and register end-node devices such as sensors, power meters, and actuators (e.g. motor) on the device.

The mobile app allows you to control and manage all devices in your smart network.

## **General Information**

#### **Important Information**

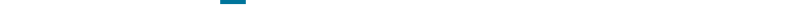

Observe information in a red frame to avoid harming yourself or others, and prevent product damage.

Give information in an orange frame special attention.

The blue frame provides tips on product use and features.

## **Legal Notice**

This is a publication by Conrad Electronic SE, Klaus-Conrad-Str. 1, D-92240 Hirschau (www.conrad.com).

All rights including translation reserved. Reproduction by any method, e.g. photocopy, microfilming, or the capture in electronic data processing systems require the prior written approval by the editor. Reprinting, also in part, is prohibited. This publication represents the technical status at the time of printing. Copyright 2022 by Conrad Electronic SE.

## **Requirements**

## **Network Connection**

#### **Security**

It is strongly recommended that you set up your WiFi Router/WiFi Access Point (AP) to use the most secure encryption option it supports.

#### **Subnetting**

If you subnetted your network, the mobile device running the app and the devices of your smart network must be hosts on the same

#### subnet.

## **Mobile App**

Due to app updates, there may be some variations between the app and manual.

#### **Get started**

- 1. **[Install the App](#page-6-0).**
- 2. [Create a User Account.](#page-7-0)
- 3. [Log in](#page-7-1).

As a first time user follow the below steps:

## **Install/Uninstall**

#### <span id="page-6-0"></span>**Install the App**

When you uninstall the app, the settings are retained.

Apps are available for Android and iOS mobile devices.

Head to the respective app store and download the app named 'Sygonix RSL RS2W' onto your mobile device.

#### **Notes on Uninstalling**

Settings become available again as soon as you re-install the app and log in with the same

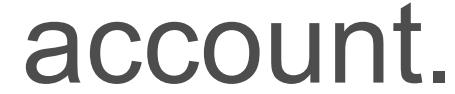

#### **User Account**

Account settings are stored under your account in the cloud.

#### <span id="page-7-0"></span>**Create a User Account**

A user account is required for you to operate the device.

- 1. Open the app.
- 2. Touch **Register account**.
- 3. Enter the requested details into the registration form and confirm with **Submit**.
- 4. A new account will be set up for you. Wait until you receive the confirmation for

successful setup.

#### <span id="page-7-1"></span>**Log in**

- 1. Open the app.
- 2. Provide user name and password.
- 3. Confirm with **Login**.
- 4. If you are logged in successfully, the home page shows.

If you want to control smart devices from multiple mobile devices, install the app on every mobile device you wish to use and log in with the same account details on each mobile device.

#### **Switch Accounts**

Do the following to switch between accounts:

- 1. Open the app homepage.
- 2. Touch  $\bullet\bullet$  to open the account settings:
- 1. Open the app home page.
- 2. Touch  $\bullet\bullet$  to open the account settings.
- 3. Select **Exit** and confirm the prompt.
- 4. Log in with another account.

## **Manage your Account**

#### Personal settings *Update your account details.*

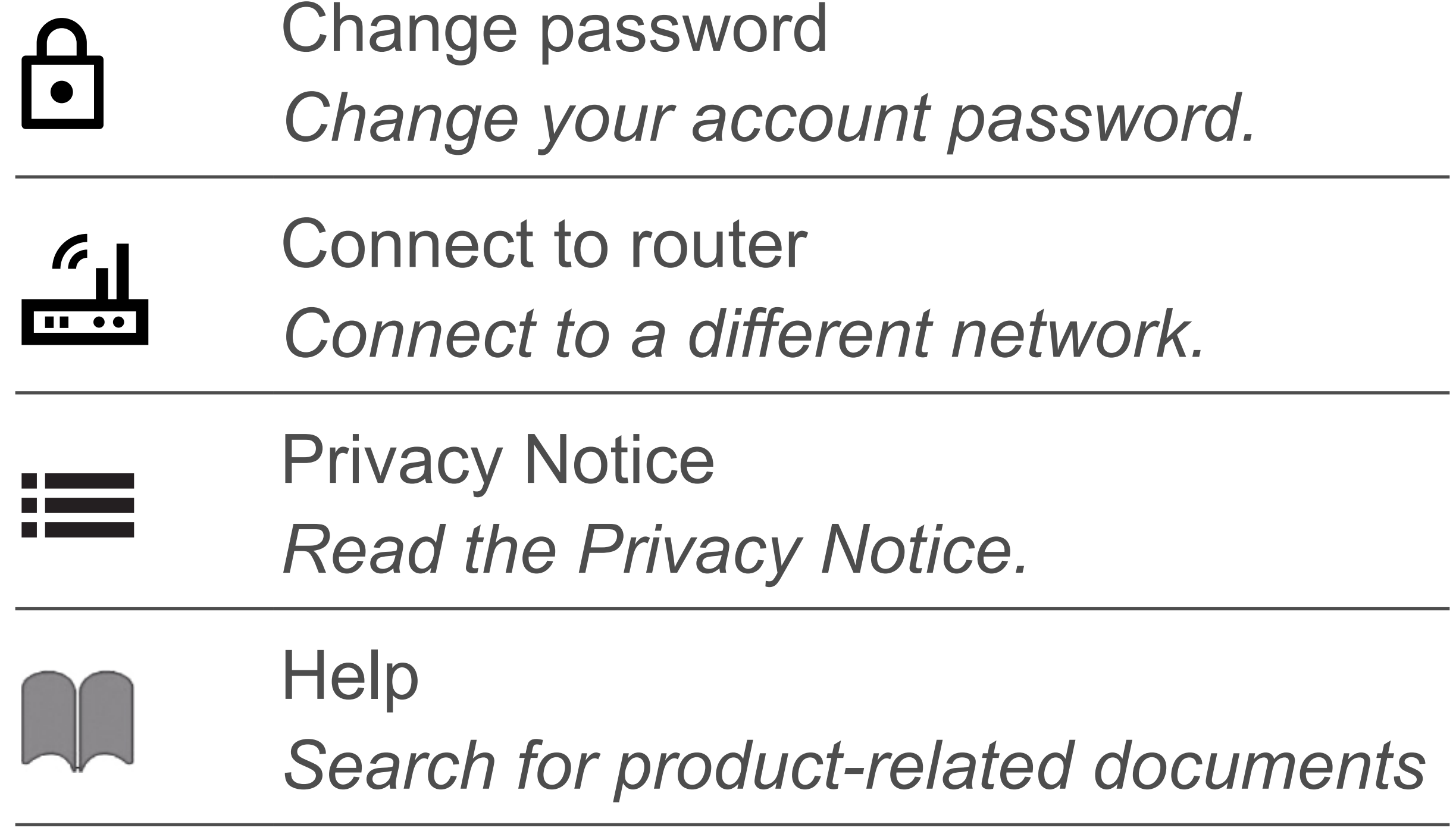

#### **Home Page**

The home page lists all devices that are under your account's control.

When you log in for the first time, the device list is blank.

#### **Main Controls**

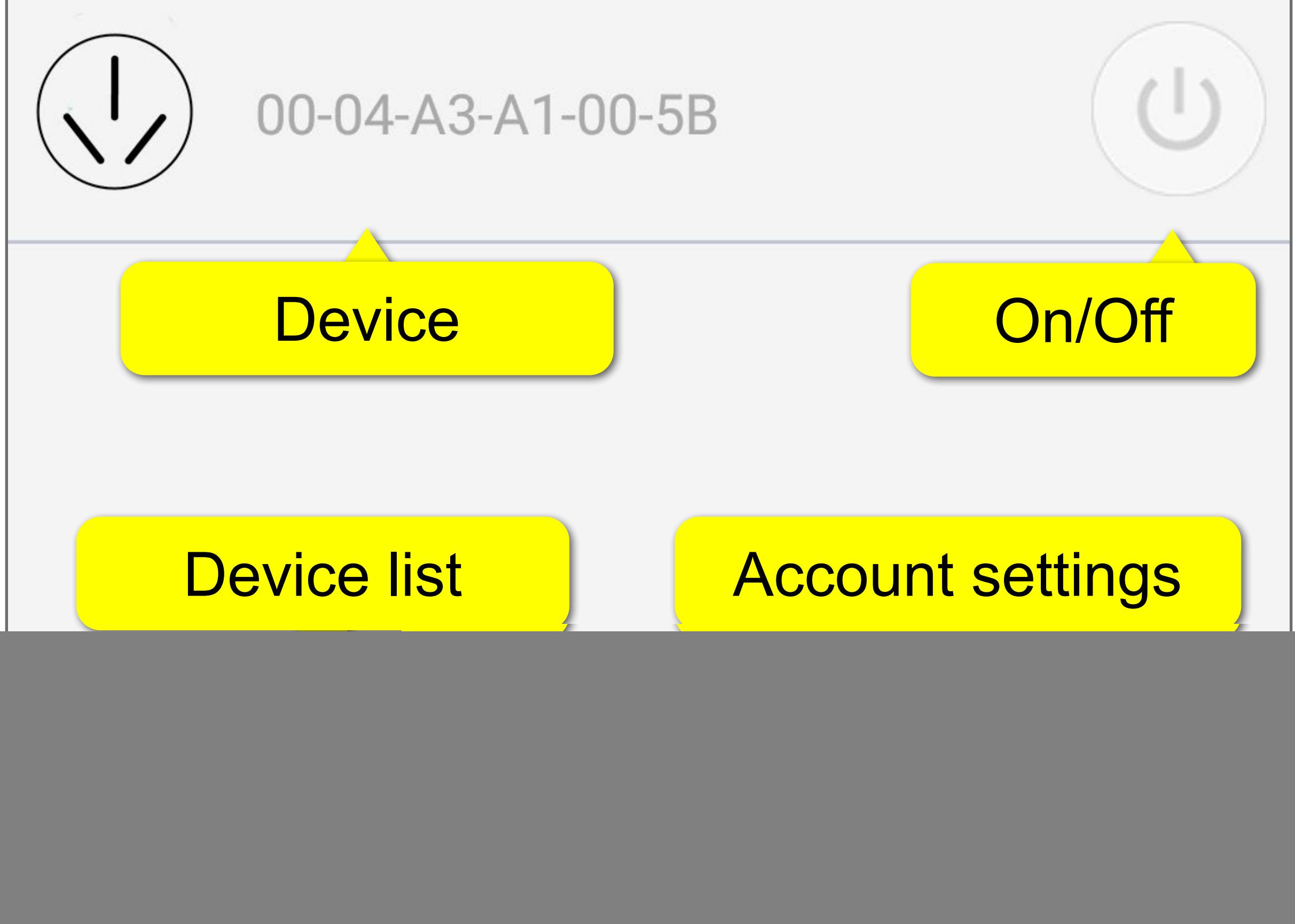

![](_page_9_Figure_4.jpeg)

## **Device**

#### **Add a Device**

During set-up keep the mobile device running the app and the device within receiving distance of the wireless access point (AP).

A device cannot be linked to two accounts. Adding a device to a second account will remove it from the first.

Make sure you know how to operate the device hardware before you start. Refer to its hardware instructions if necessary.

- 1. Connect your mobile device running the app to your WiFi network.
- 2. Connect the device to a wall socket.
- 3. Open the app home page.
- 4. Touch **+**.
- 5. Follow the on-screen instructions.
- 6. Touch  $\bigcirc$  to refresh the device list.
- 7. The device shows on the device list.

## **Open the Device Menu**

- 1. Open the device dashboard.
- 2. On the dashboard, touch the device icon  $\left\langle \left\langle \cdot\right\rangle \right\rangle$  to open the menu.

The device menu gives you access to tools for device management. Access the menu as follows:

## **Control**

Before you start controlling devices, note the following important points:

#### **Attention!**

![](_page_11_Picture_7.jpeg)

Your connected device may not be designed for operation without supervision, and thus present serious danger under certain conditions. Never remote or autocontrol such a device.

If the power supply to the device interrupts, all connected device connections interrupt also.

The device's socket is controlled independently of connected devices. If you turn off the device's socket, the connected device is left unaffected.

You can manually control the device socket from three locations through the  $(\cup)$  button:

- Home page
- Device dashboard
- Device menu (includes status)

#### **Manual Control**

#### **Set a Timer**

The timer turns the device's socket on or off respectively after the countdown expires. Do the following:

- 1. Open the device menu.
- 2. Select **Timer**.
- 3. Decide if the timer shall turn the socket on or off. Select the corresponding timer.
- 4. Set the time.
- 5. Touch  $\odot$  to start. After the timer expires, the socket is turned on or off.

#### **Schedules**

#### **Set a Schedule**

Control the socket according to a preset schedule. Do the following:

- 1. Open the schedule view.
- 2. Hold down the schedule you want to edit.
- 3. Select **Modify** from the menu.
- 4. Edit the schedule.
- 5. Touch  $\blacktriangledown$  to save.
- 1. Open the device menu.
- 2. Select **Schedule**.
- 3. Touch **+**.
- 4. Enter schedule details into the schedule panel.
	- **-** Note: On and Off cannot occur at the same time.
- 5. Touch **Save**.
- 6. The schedule is added to the schedule view.

#### **Modify a Schedule**

#### **Delete a Schedule**

- 1. Open the schedule view.
- 2. Hold down the schedule you want to delete.
- 3. Select **Delete** from the menu.
- 4. Confirm the prompt to delete the schedule.

#### **Control Log**

The control log logs device activity.

- 1. Open the device menu.
- 2. Select **Control log**.
- 3. Touch  $\bigcirc$  to refresh the log.
- 4. Read the log:
	- **-**  $\vee$  event handled successfully
	- **X** event handling failed

The log shows you when and how the event was triggered (e.g. manually, through timer) and what the action was (e.g. turned off, turned on).

#### **View Log**

#### **Clear Log**

- 1. Open the device menu.
- 2. Select **Control log**.
- 3. Touch  $\overline{\mathbf{x}}$ .
- 4. Confirm the prompt to clear the log.

## **Troubleshooting**

## <span id="page-15-0"></span>**Ghost triggers**

A ghost trigger is an action a device takes without you understanding why. Possible reasons for ghost triggers include:

- A schedule is set on the device.
- A rule is set on the device.
- Your settings in Conrad Connect control your device.
- A rule is set on the device before it is linked to a device.
- The device is connected to another device.

If you cannot figure out the reason for the unexpected behaviour, reset the device according to the instructions given in [Resetting](#page-16-0)  [a device](#page-16-0).

#### <span id="page-16-0"></span>**Resetting a device**

Resetting a device may help resolve erratic behaviour such as:

- Ghost triggers (see [Ghost triggers\)](#page-15-0)
- Non-responding

If the device is not functioning correctly or you cannot connect to Wi-Fi, you may need to perform a reset:

- Disconnect the plug and wait 10 seconds.
- Reconnect to the power supply.